## **Edit Folio: House Account**

To Edit a House Account Folio, Click Folio Setup in House Accounts..

To edit the Folio name and Comments by clicking the Edit button to the right of the Folio.

To assign an Inventory Item to automatically charge to a Folio during Night Audit, use the radio buttons next to the Item.

To Add an Inventory Item to the Folio list, see Inventory Items

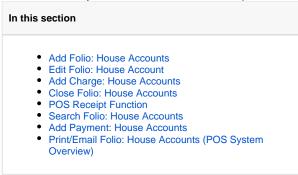

## **Folios**

To edit the name or comments of a folio, click the Edit button to the right of the folio.

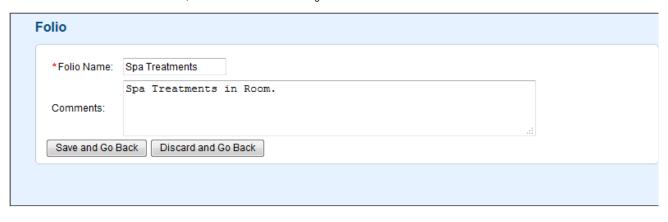

## Folio Setup

The Folio Setup area gives option of creating default folios for Room Rent and the Inventory Items you have set up. Assign an Item to charge by default to a particular folio when a charge for payment is added.

## Folio Setup - HOUSE **Folios** Folio Name Comments Primary Folio Primary Folio Edit Johnson Edit Spa Treatments Edit Folio Setup Primary Folio Johnson **Spa Treatments** Deposits CA Office 100% Deposit Paid Miscellaneous Items Brought Foward 0 0 Daily Breakfast 0 0 0 Comision witheld Deposit paid in California office 0 0 $\bigcirc$ Flowers 0 Miscellaneous Charge 0 0 0 Service Charge 0 0 1 Day Adult Ski Lift Ticket 0 0 0 Spa Treatment Secondary Tax Removed 0 0 0 Primary Tax Removed 0 0 0 VAT Tax 0 0 Phone Calls 0 Phone Calls 0 Room Rent 0 50% Deposit Paid Cancellation Fee 0 0 0 No Show Charge 0 0 Room Rent 0 Save Discard and Go to Frontdesk